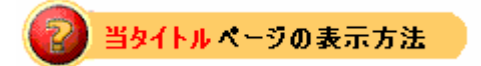

- ・site map の eBay Store をクリック。
- ・Tutorials リンクをクリック。
- ・Managing Store Inventory をクリック。

指導:Store在庫を管理する: Managing Store Inventory

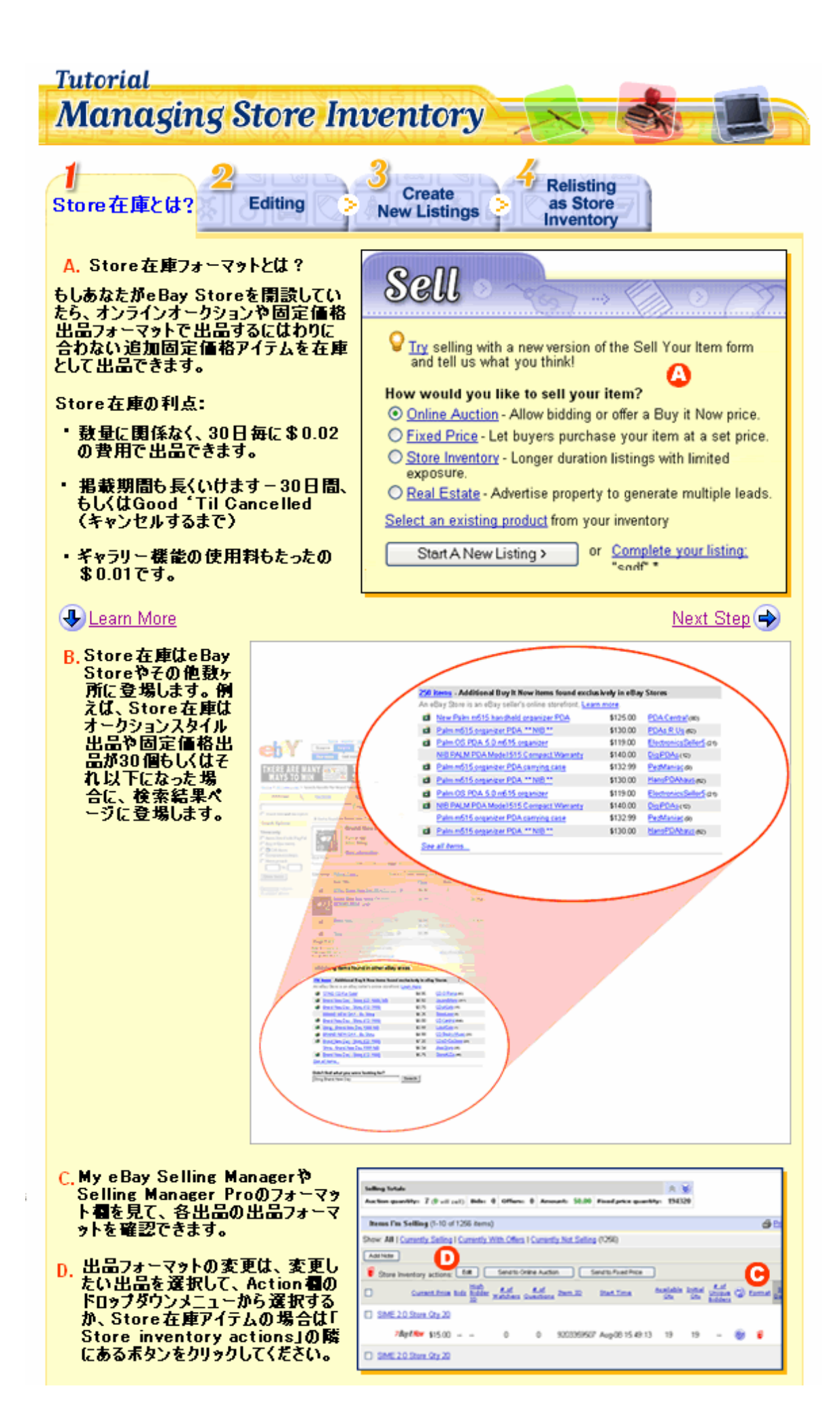

## **Tutorial Managing Store Inventory**

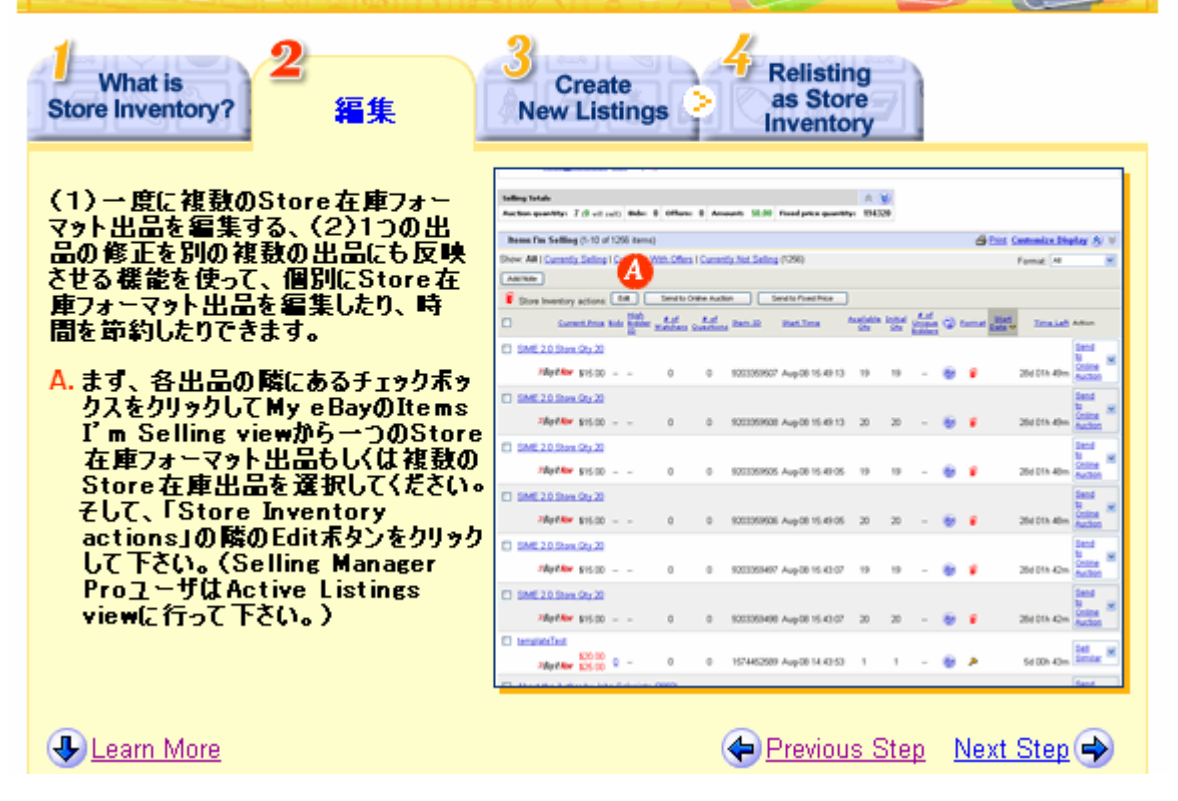

- B. Edit Store Inventory Itemsべ<br>- うで各出品の修正しようとしてい<br>る項目に修正を加えて、Continue ポタンをクリックするか、
- C. もし一度に複数の出品に同じ修正<br>- を加えたい場合は、編集ベージの<br>- 一番上にある「Bulk Edit」をクリックして下さい。<br>注意:一度にまとめて修正を行う場<br>合は、Edit Store Inventory<br>- こころに、このことになることは<br>- The msページに行く前に「Bulk Edit<br>」をクリックして下さい。その出品の編集を行っている場合は<br>- この出品の編集を行っている場合は<br>- この一番上にある「Bulk<br>- ます。
- D. Edit Store Inventory Listings<br>- のBulk Editページで、修正したい<br>- 項目を編集して、Conitnueをクリッ りします。
- E. Edit Store Inventory Itemsペ<br>一ジで各出品の追加編集を行って 、Continueをクリックします。
- F. Review and Submit (見直し& 投 ・着)ベージで、出品や料金を見直し<br>若)ベージで、出品や料金を見直し ざい。

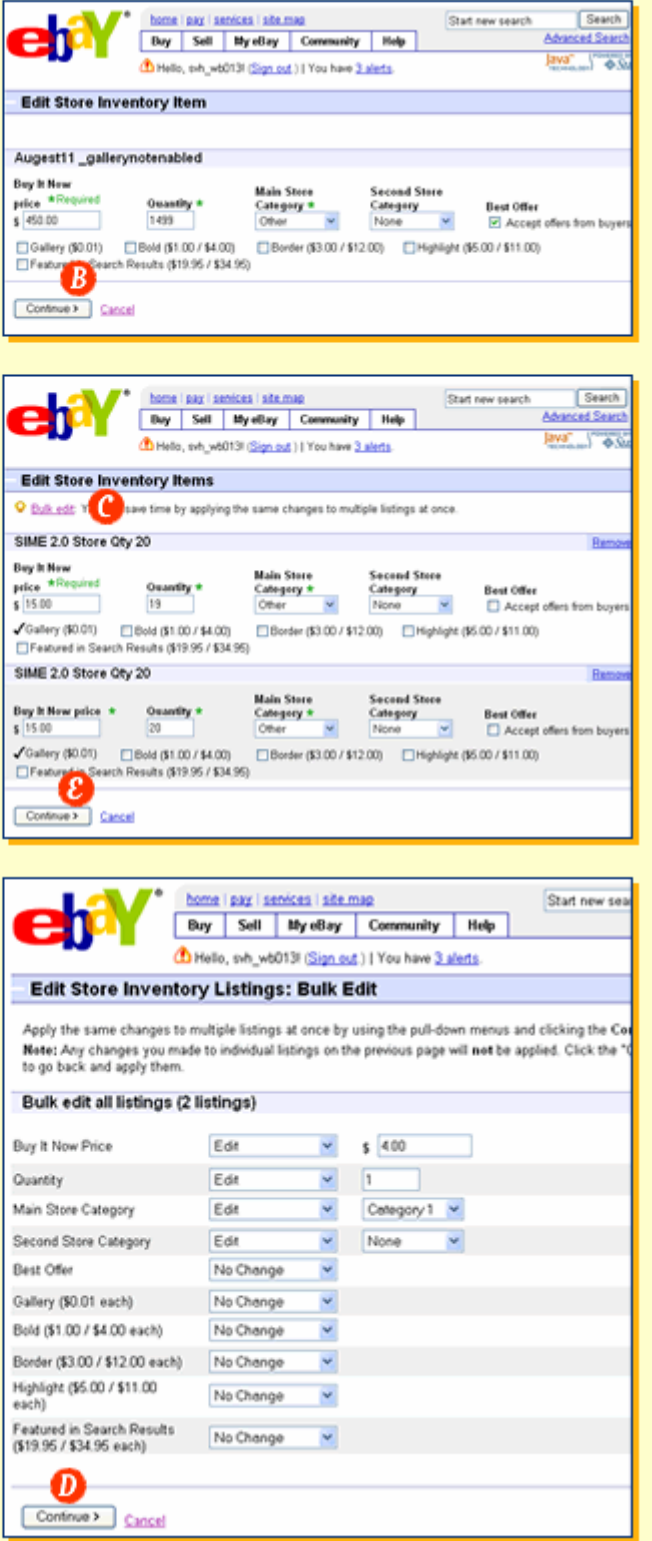

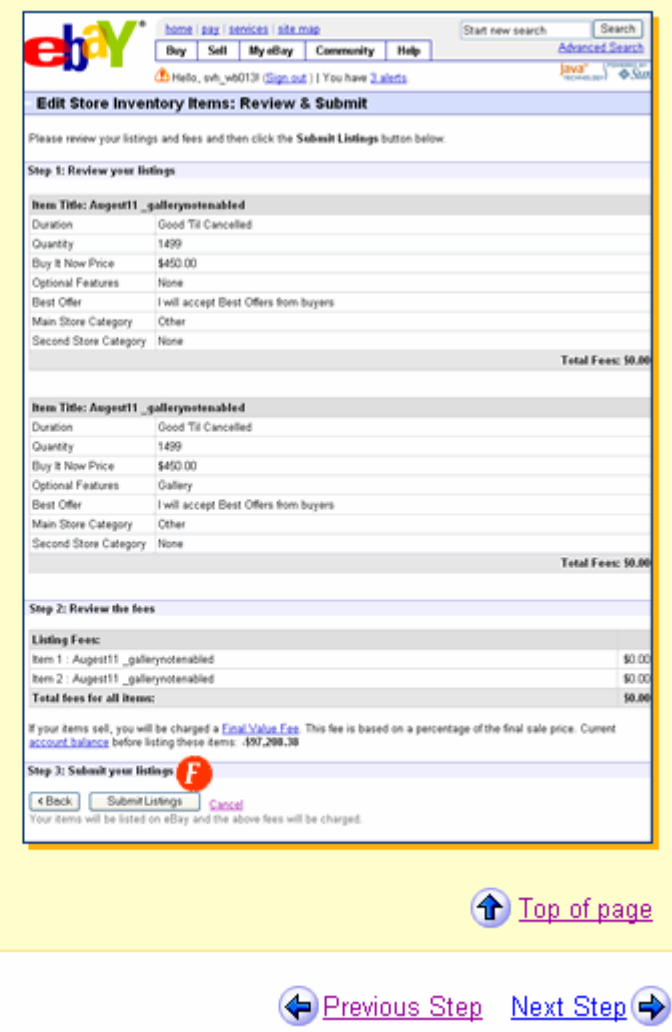

## **Tutorial Managing Store Inventory**

**What is Editing Store Inventory?** 

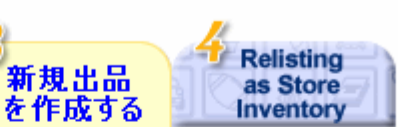

オンラインオークション出品や固定価<br>格出品は通常のeBay検索結果やカ<br>テゴリに登場しますので、それらは買手<br>をあなたのeBay Storeに呼び込むい<br>あなたのeBay Storeに呼び込むい<br>うえ法です。一特にあなたのStoreブランドを前面に出したい場合は、アイテ<br>ういたものStoreすンクを挿入して、あまーションして下さい。My eBayの<br>ブロモーションして下さい。My eBayの<br>Send to Online Auction sena to Online Auctionやsena<br>to Fixed Price機能では、Selling<br>ManagerとSelling Manager Proが<br>Store在庫フォーマット出品から直接<br>このようなフォーマット出品を作成させ<br>てくれます。

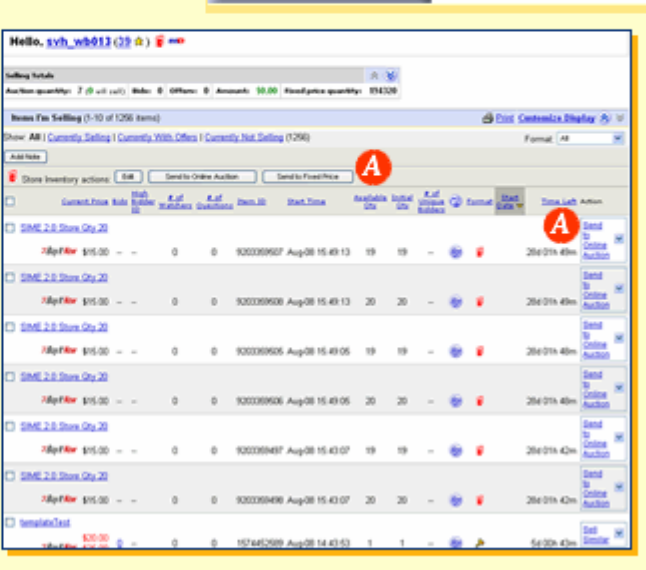

**U** Learn More

(● Previous Step Next Step (→

-つのStore在庫フォーマット出品を オークションや固定価格フォーマットに 送るには、

- A. 一つのStore在庫フォーマット出品<br>をオンラインオークションまたは固定<br>価格出品に送るには、My\_eBayの Items I'm Selling画面に行って、 あなたが送信したいStore在庫アイ テムのAction看のドロップメニュー から「Send to Online Auction」 *<u>BUCCLESend to Fixed Price Ite</u>* クリックして下さい。(Selling<br>Manager Proでは、Active<br>Listings画面に行くとこの作業が行 こます。)複数のStore在庫フォー<br>マットアイテムを送るには、送りたい<br>全ての出品のチェックボックスを選択 **UTFStore Inventory ActionJ** ラベルの隣にあるSend to Online<br>AuctionもしくはSend to Fixed Priceポタンをクリックして下さい。
- **R** Send to Online Auction, Edit or Send to Fixed Price, Edit7
- C.もし一度に複数の出品に同じ修正<br>- を加えたい場合は、編集ページの -番上にある「Bulk Edit」をクリッ カして 下をい。

注意:一度にまとめて修正を行う場 合は、Send to Online Auction<br>ページ、Edit or Send to Fixed<br>Priceページ、Editページに行く前<br>に「Bulk」には1をクリックして下さい 。もし既に一つの出品の編集を行っ<br>ている場合は、ベージの一番上にあ<br>る「Bulk Edit」リンクをクリックして 下さい。そうすると以前の修正分に 上書きされます。

- D. Send to Online Auctionもしくは Fixed Price、Bulk Editページで、 修正が必要な項目を修正して Continueをクリックします。
- **E. Send to Online Auction, Edit** or Send to Fixed Price, Edit ージで、各出品の追加修正を行って、 Continueをクリックします。

Review and Submitページで、出 品や料金を確認してSubmit F. Listingsをクリックして下さい。

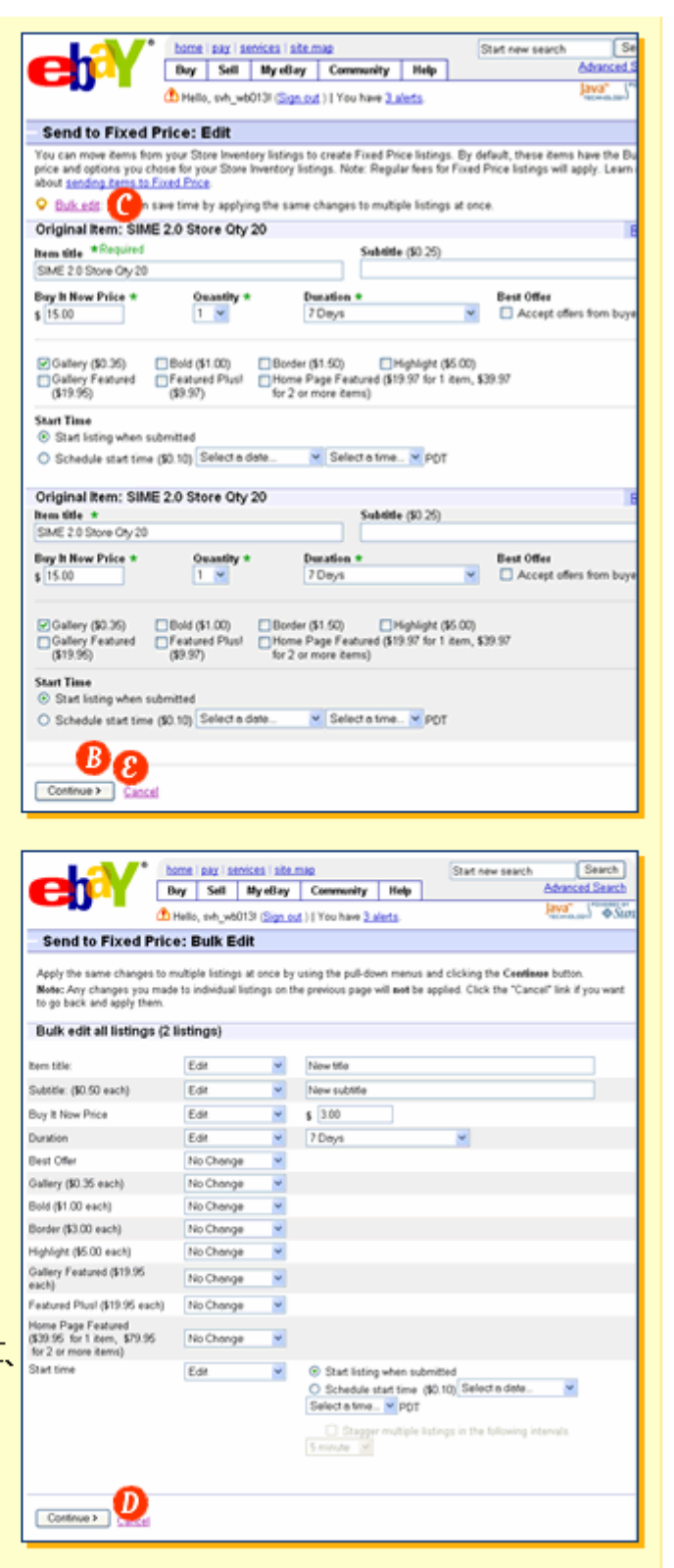

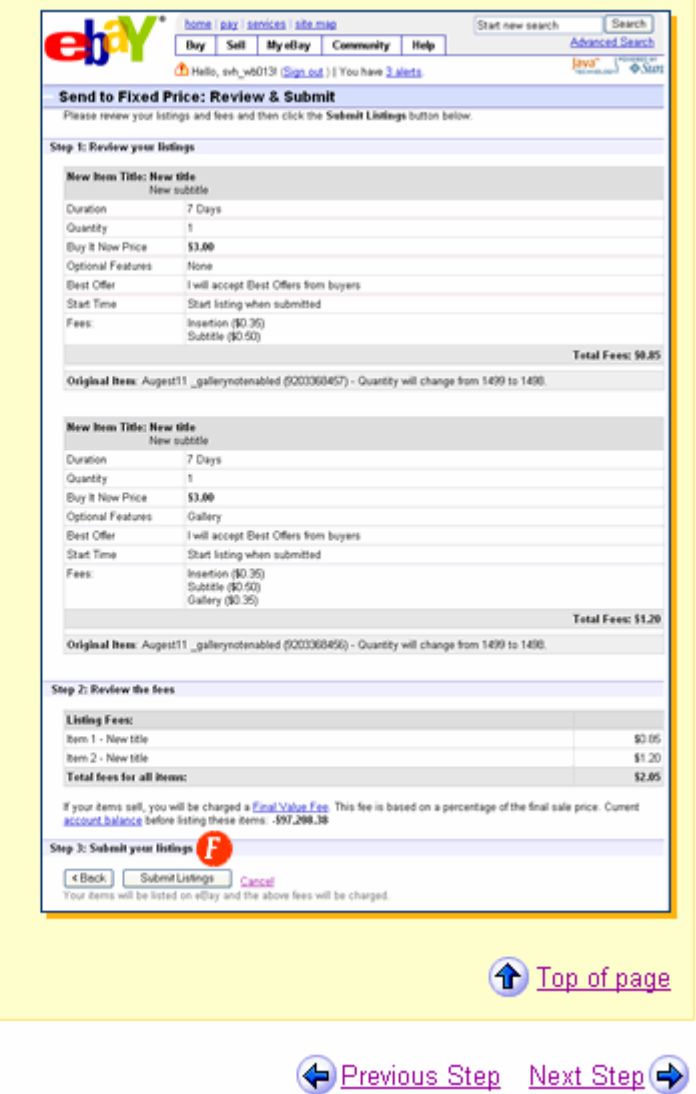

## **Tutorial Managing Store Inventory**

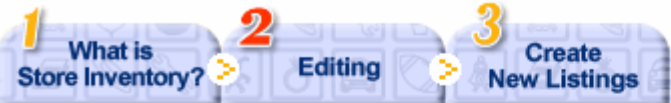

Selling ManagerやSelling<br>Manager Proユーザは、個別もしくは<br>複数のオンラインオークションや固定価<br>格出品をStore在庫フォーマット出品<br>として再出品することができます。オンラ<br>インオークションや固定価格出品が終<br>アして、落札されなかったアイテムは自動的に元のStore在庫出品に戻され<br>動的に元のStore在庫出品に戻され<br>あわけではありません。 My eBayベージ<br>のUnsold Item画面に行っ るわり てはありません。 Hy eBayヘーン<br>のUnsold Item画面に行ってAction<br>個にある「Relist as Store<br>Inventory」リンクをクリックして一つず<br>つ再出品を行って下さい。Selling<br>Manager Proユーザは、<br>「Automatically Relist Items」ベー<br>ジのStore在またもの的にStore左 - なかったアイテムを自動的にStore在<br>- 庫フォーマットで再出品することができ ます。

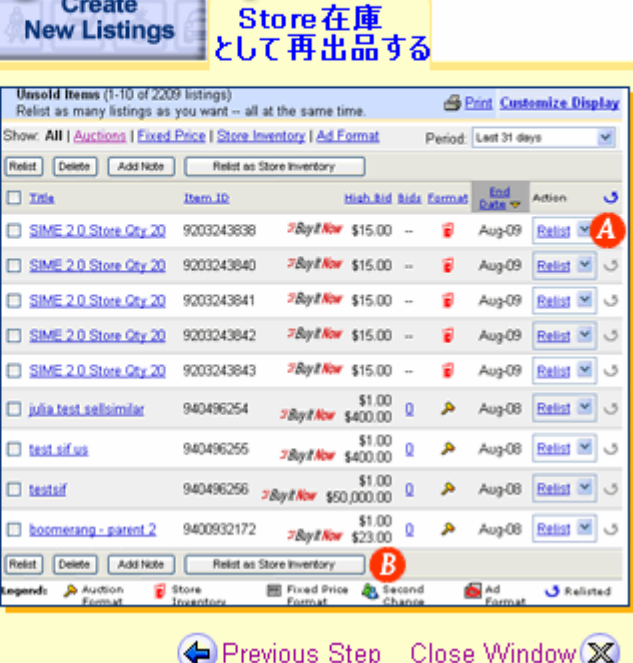

n

**U** Learn More

- A. Selling Manager bl (USelling Manager Pro内でUnsold Items - 画面に行って下さい。一つのアイテ<br>- ムを再出品するには、「Action」看 のドロップダウンメニューからRelist as Store Inventoryを選択して下 さい。
- B. 複数出品の場合は、各出品の隣に ・あるチェックボックズをクリックして<br>Store在庫として再出品したい出 品を選択して、そのページの一番下 にあるRelist as Store Inventoryをクリックして下さい。
- C. Review AlertsページでStore在 「ほどしての再出品アイテムをご覧に<br>「ホームを」「エース」をご覧になれます。一旦Store在庫出品が<br>オンラインオークションや固定価格 ィンプラク<br>出品に送られると、その分の在庫数がStore在庫出品から減ります。もちょうなオンラインオークリョンも<br>しアイテムがオンラインオークションも<br>しいは風宝価格の出会したStare左 いいは回走画俗出品に溶化されない。<br>かった場合は、アイテムをStore在<br>庫として再出品するか元のStore<br>在庫出品に戻すか選んでください。 手順としては、Review Alertsペー うで対象出品を選んで、<br>Continueをクリックして下さい。落 れされなかったアイテムをそのままに<br>しておくと、かってに新規のStore在 庫出品として再出品されます。
- D. Relist as Store Inventory、Edit<br>ベージで、修正が必要な項目を修<br>正して、Continueをクリックするか、
- E. もし一度に複数の出品に同じ修正<br>- を加えたい場合は、編集ページの一 番上にある「Bulk Edit」をクリックし て下をい。
- F. Relist as Store Inventory Bulk Editページで、修正が必要な 項目を修正して、Continueをクリッ りします。
- G.Relist as Store Inventoryに戻り<br>ます: 各出品の追加修正を行って **Continueをクリックします。**
- H. Review & Submitページで、出品 オブションや料金を確認して、 ップフョンド科霊を職業してい<br>Submit Listingsボタンをクリックし<br>て下さい。 新規出品は新しいStore 在庫フォーマット出品として出品が 開始されます。

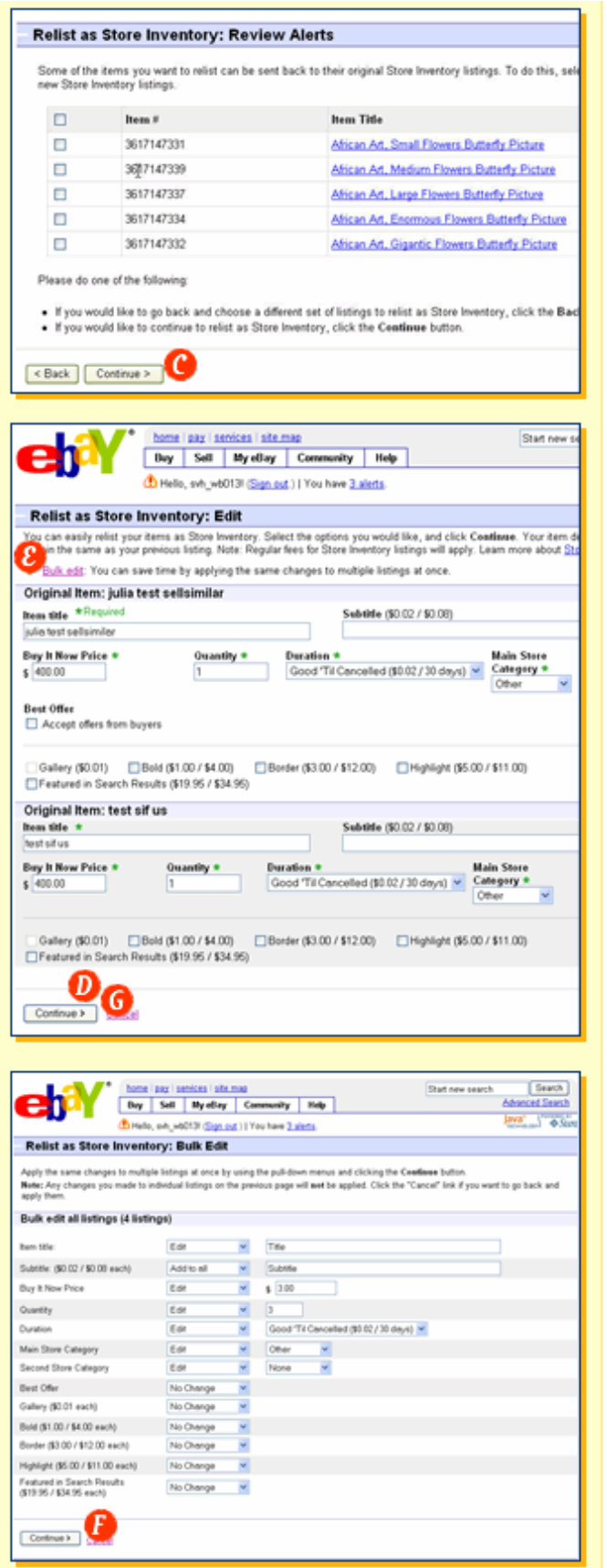

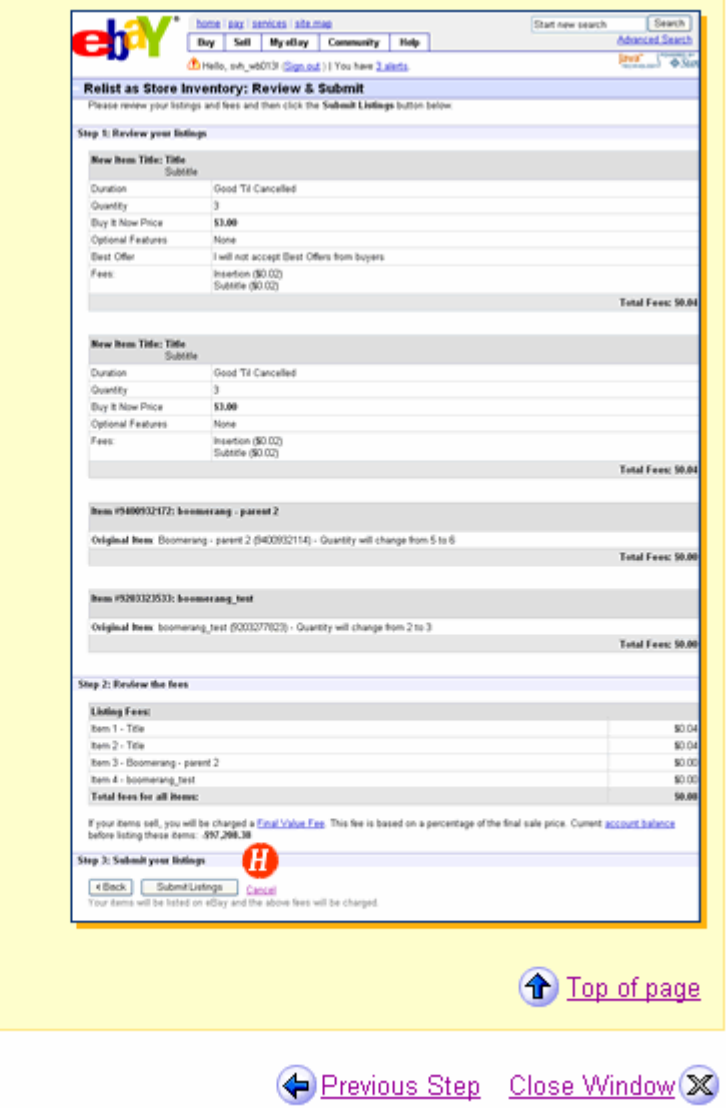